# ご利用方法

製品別 利用マニュアル

## **WPS Office®**

最終更新日:2017/03/01

※お客様のご利用 OS によって、画面が多少異なる場合がございます。

#### **0.開始手順**

- 1. お申し込み
- 2. ダウンロード / インストール / セットアップ

#### **1.お申し込み**

1.1.BB ソフトサービスページ (https://bbsoft.jp/) の「各種お手続き」をクリックします。

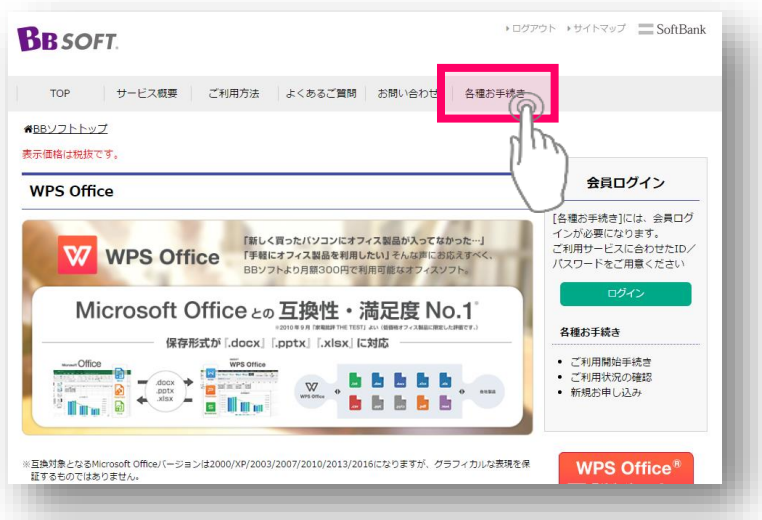

1.2.「ご利用開始手続き」をクリックします。

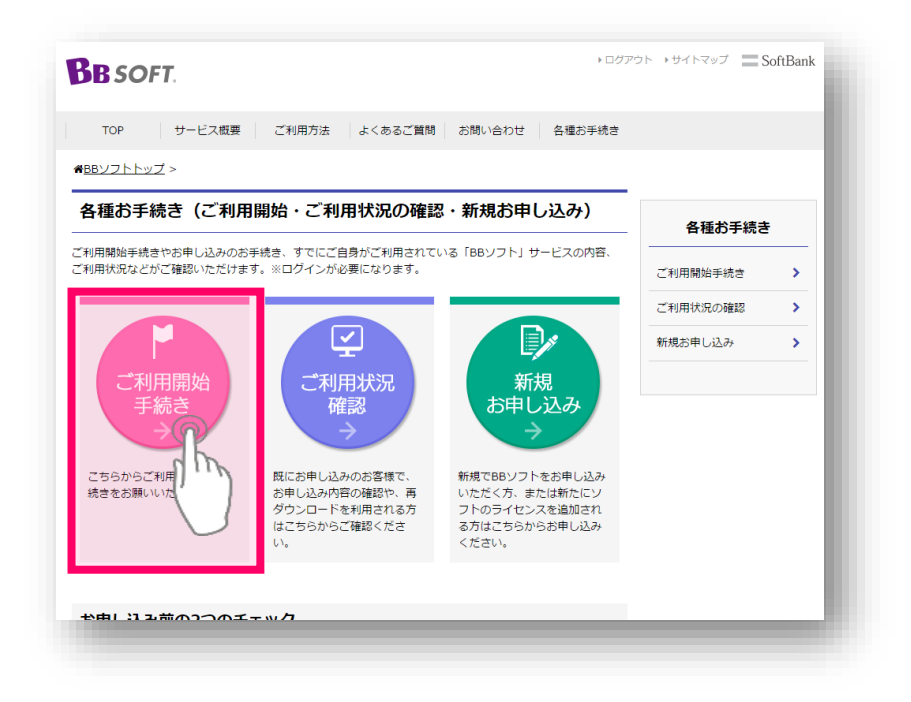

1.3.ご契約済みのインターネットサービスプロバイダーの ID/パスワードでログインします。

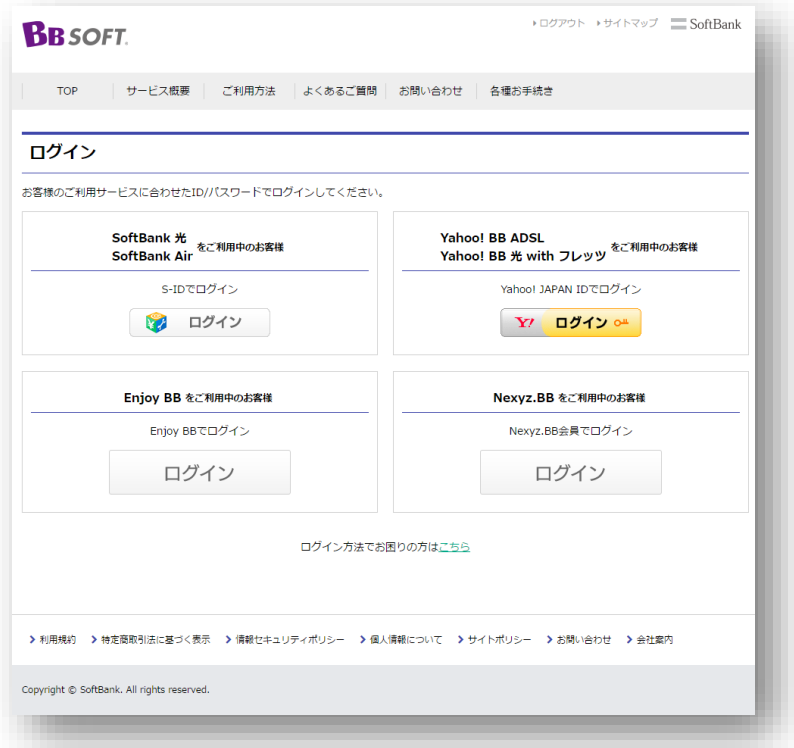

1.4.サービス名「WPS Office」のダウンロードボタンをクリックします。

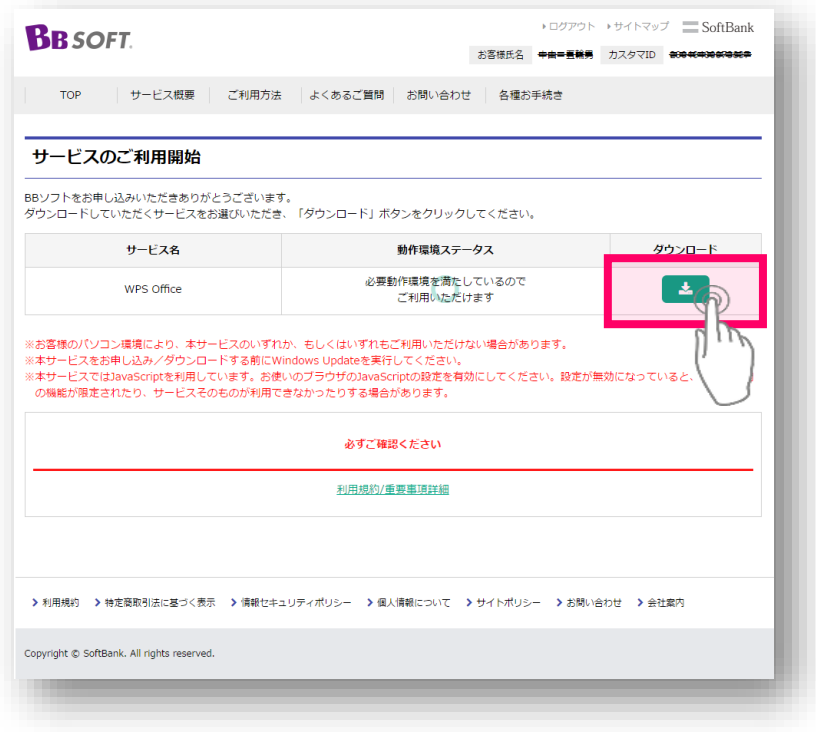

1.5.「ライセンスキー/PIN 番号」をお控えの上、ダウンロードボタンをクリックします。

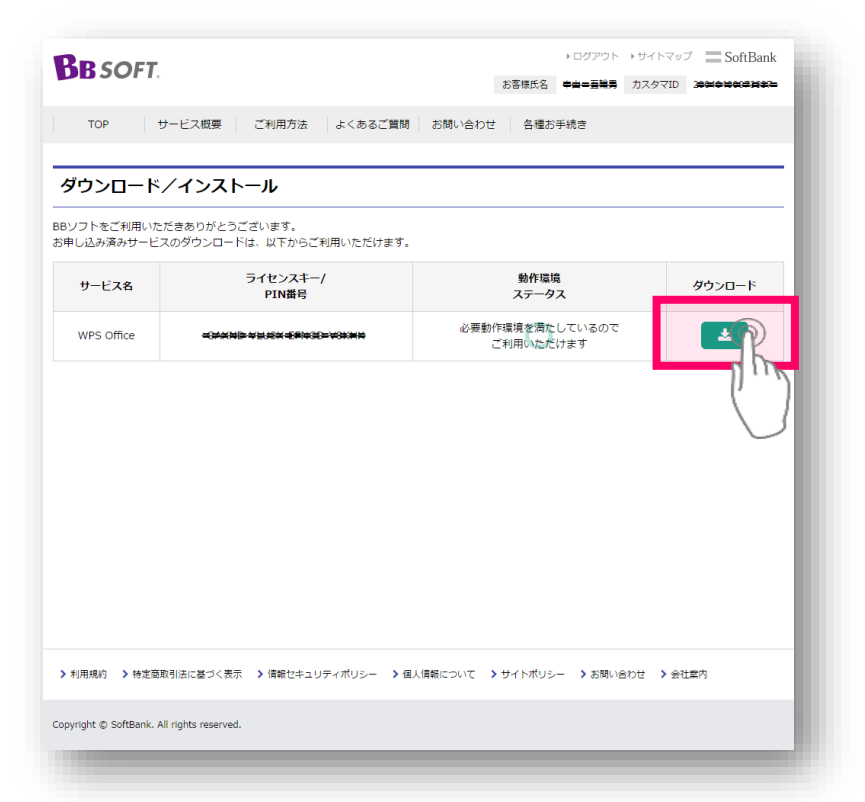

### **2.ダウンロード / インストール / セットアップ**

2.1.「ダウンロード.exe」をクリックします。

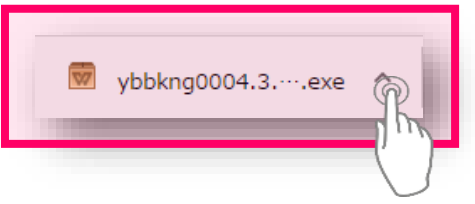

2.2.インストール画面が表示されますので、「このライセンス契約書に同意します」にチェックを入れ、「インス トール」ボタンをクリックします。

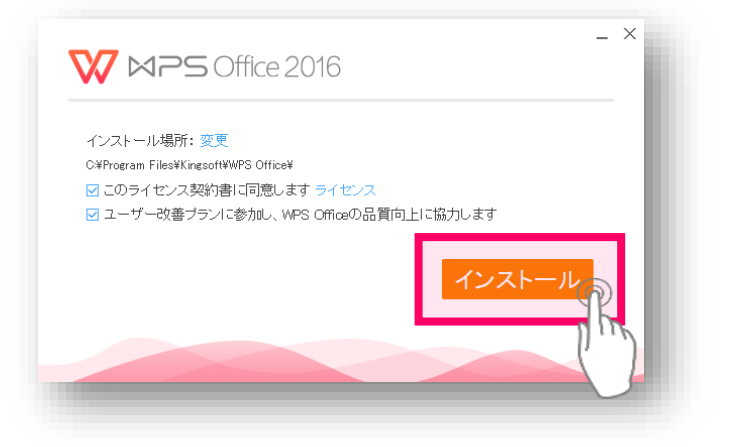

2.3.「ダウンロード/インストール」画面内にて控えたライセンスキーを入力し、「OK」をクリックします。

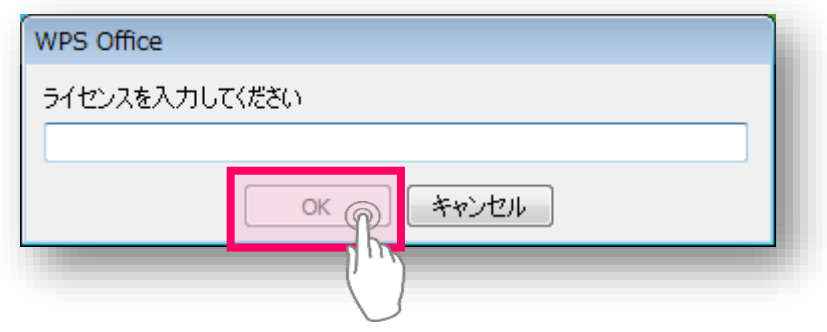

2.4.インストールされていますので、しばらくお待ちください。インストール完了後、デスクトップにショートカット ができます。

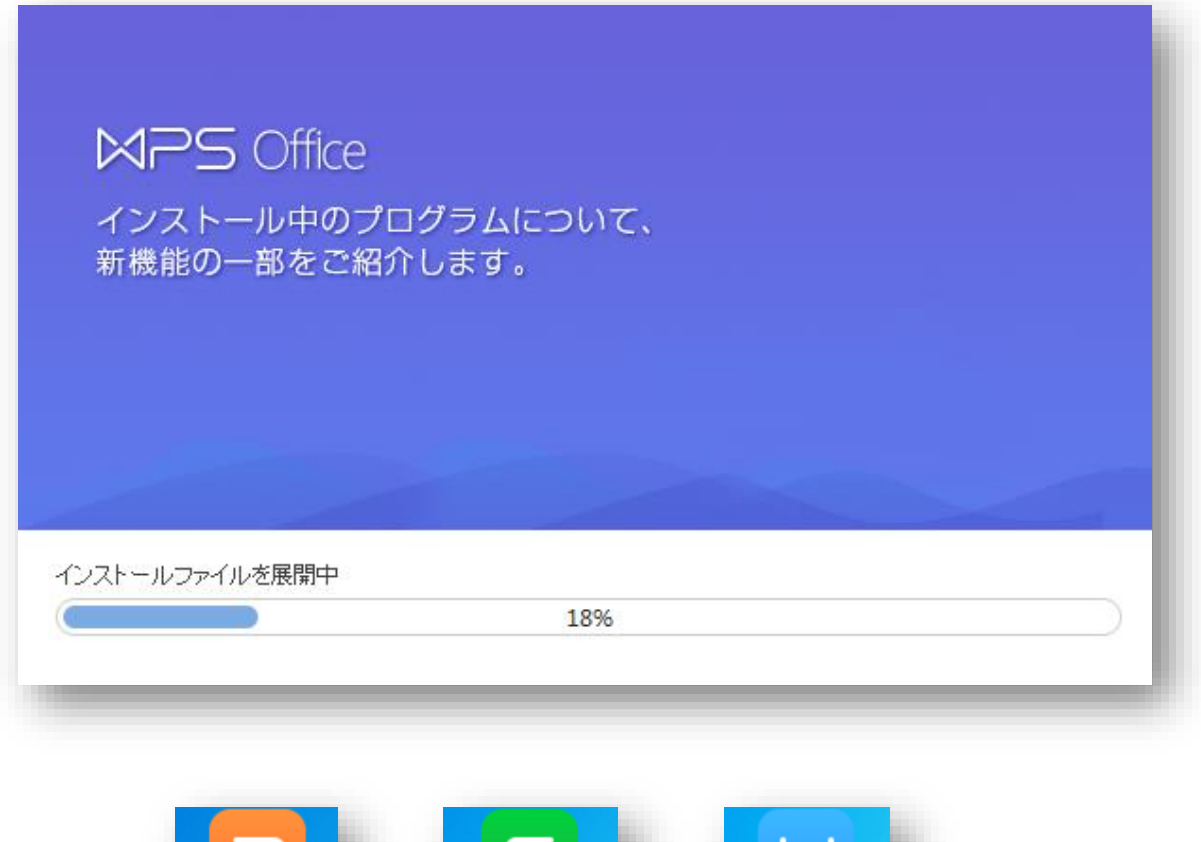

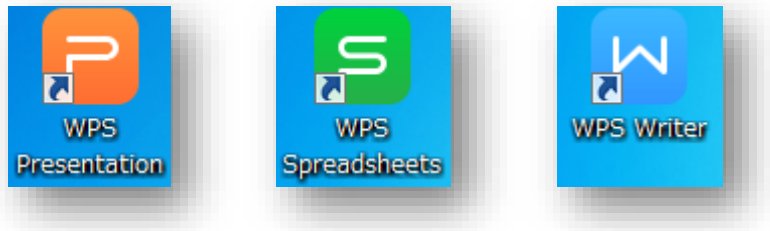